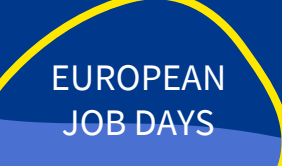

### **EOJD - GUIDA VISITATORI**

https://europeanjobdays.eu/en/seizethesummer2023

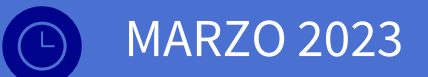

Europeanjobdays.eu **EURES** 

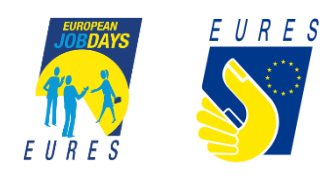

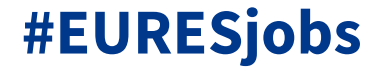

4

# VISITATORE **REGISTRAZIONE**

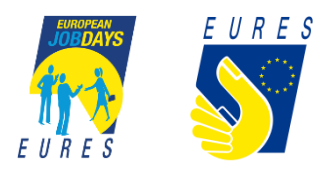

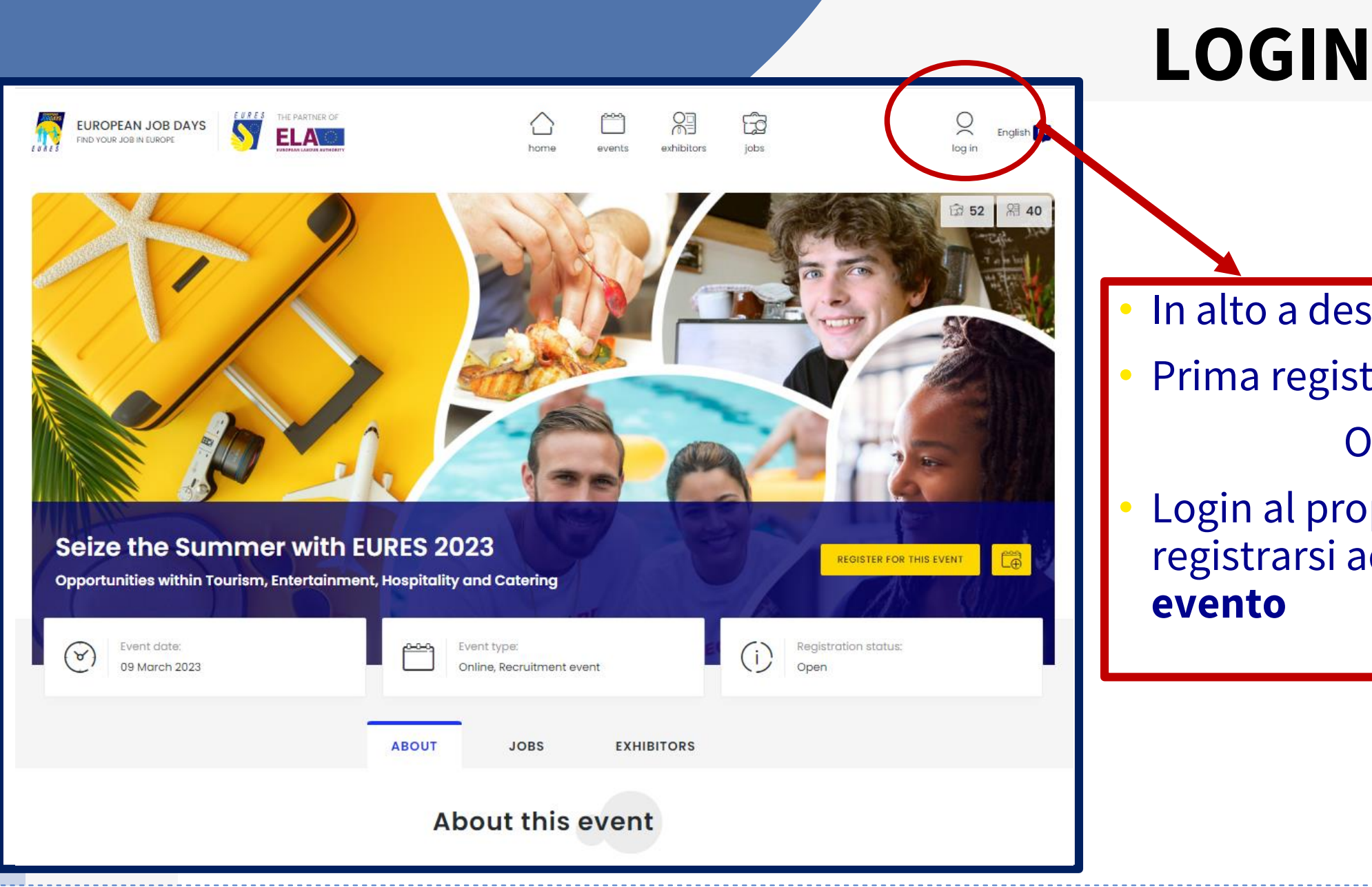

• In alto a destra della home • Prima registrazione **Oppure** 

Login al proprio account per registrarsi ad un **nuovo evento**

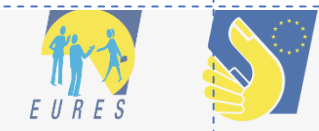

## **LOGIN**

#### **LOGIN - ACCEDI**

**REGISTER - REGISTRATI**

#### **RESET PASSWORD – CAMBIA PASSWORD**

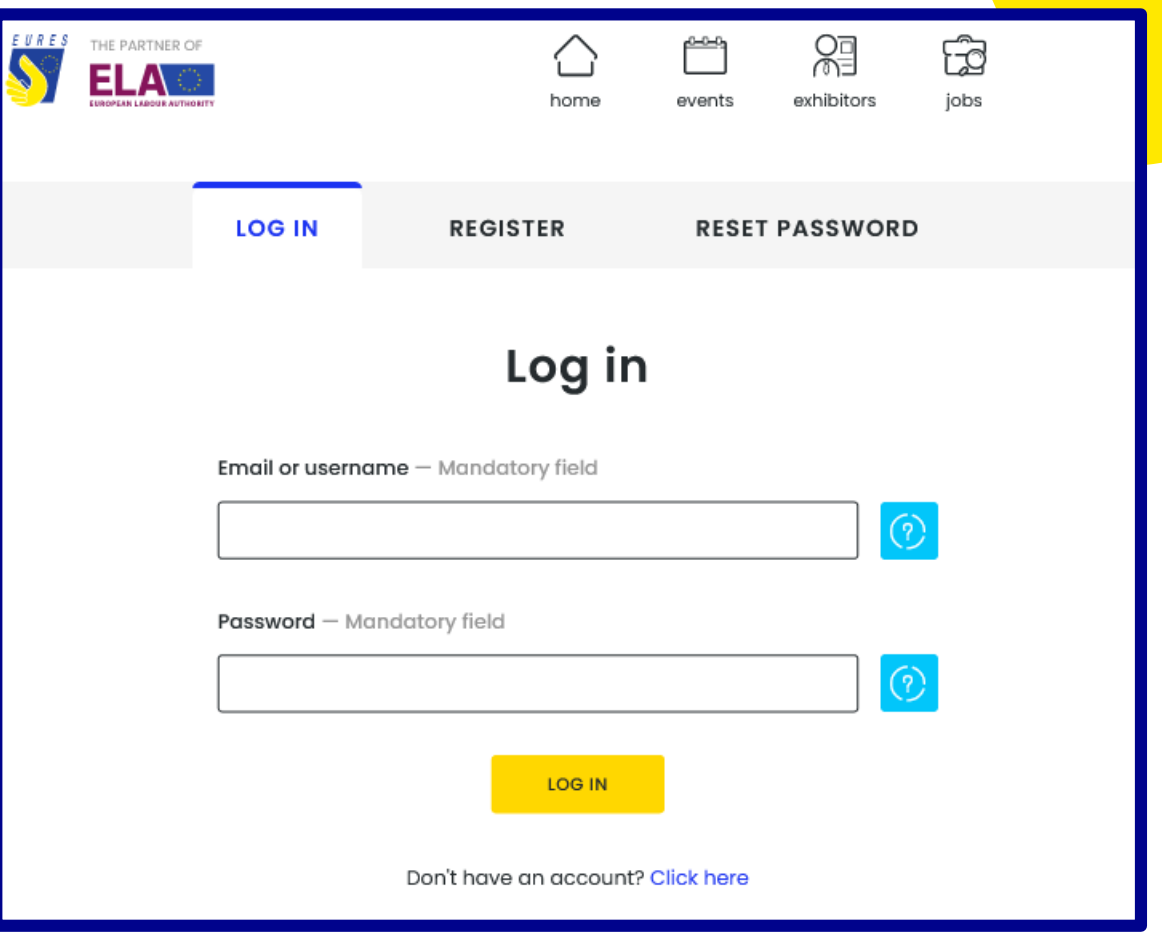

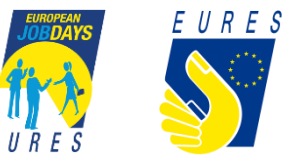

## **CHISEI**

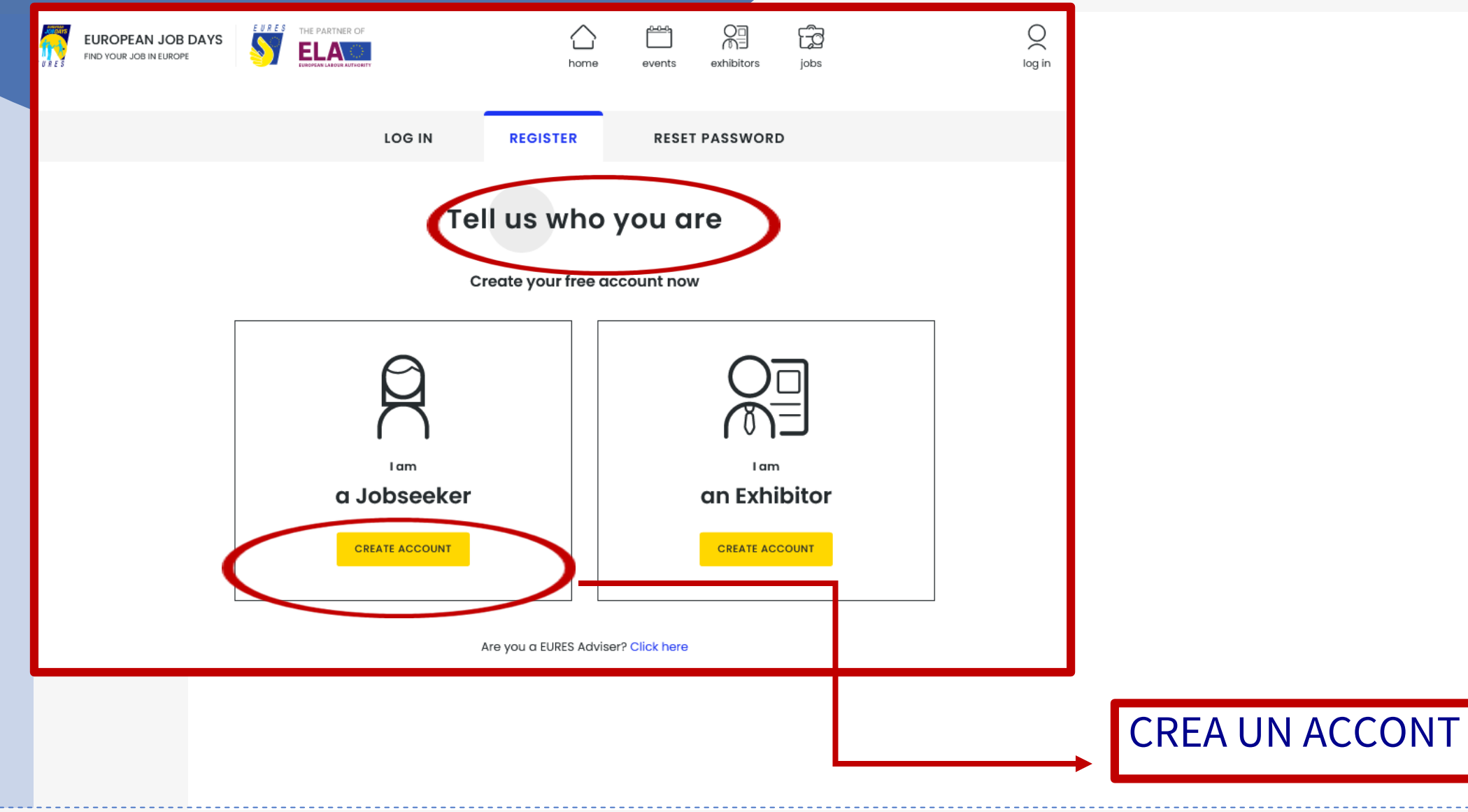

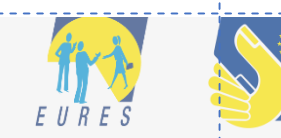

## **Create a Jobseeker account - Account information**

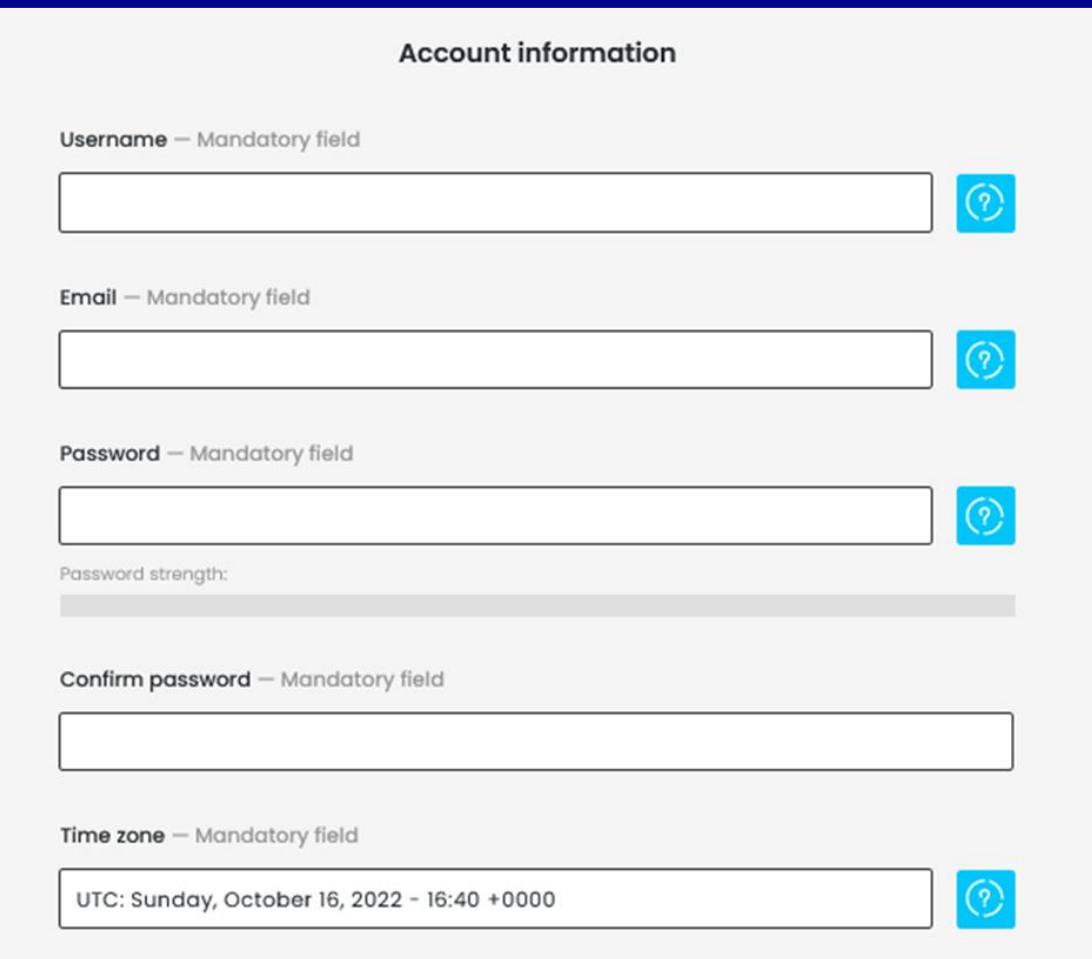

- Questi dati serviranno per accedere
- La e-mail non è pubblica ma deve essere valida per poter finalizzare la registrazione
- Campi obbligatori
- Spiegazione: tasto celeste

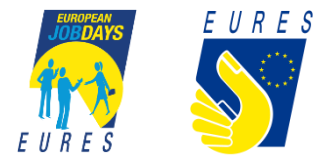

## **Create a Jobseeker account - Your personal event participation**

Your personal event participation

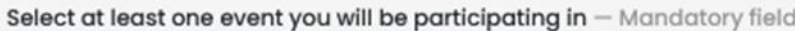

Work in Flanders 2022 - Lisbon [18 - 19 October 2022]

Work@PL2022 [20 October 2022]

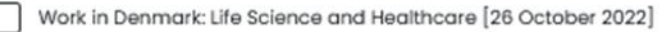

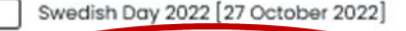

Seize the Summer with EURES 2023

#### • All'atto della prima registrazione è **necessario indicare un evento**

• ATTENZIONE: il visitatore già registrato **NON lo è automaticamente ad ogni evento**! Dopo il LOGIN dovrà indicare il prossimo evento di interesse

• L'apertura della possibilità della registrazione dei jobseeker ad un evento **non è MAI concomitate all'apertura della pagina evento**. E' successiva (circa un mese dopo) all'apertura delle registrazioni degli espositori

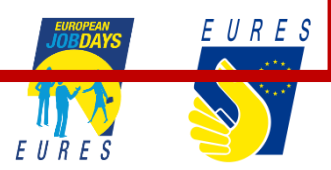

## Create a Jobseeker account - About you 1

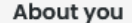

First name - Mandatory field

Last name - Mandatory field

Profile picture

- Upload -

Gender

- None -

Country of residence - Mandatory field

Select a value -

Nationality (citizen of) - Mandatory field

Select a value -

Language skills - Mandatory field

- Select a value -

ADD ANOTHER ITEM

Age group - Mandatory field

Select a value -

- Tutti i campi sono obbligatori, salvo il genere
- E' possibile inserire una foto
- E' possible inserire più di una competenza lingustica

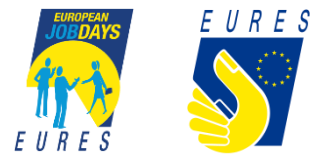

### Create a Jobseeker account - About you 2

Education level - Mandatory field

- Select a value -

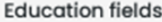

Agriculture, forestry and fishery

Architecture and building

 $\Box$  Arts

**Business and administration** 

Computing

Engineering and engineering trades

Environmental protection

 $\Box$  Health

Humanities

Journalism and information

Law

Life sciences

Manufacturing and processing

Mathematics and statistics

Not known or unspecified

Personal services

Physical sciences

Security services

Social and behavioural science

Social services

Teacher training and education science

Transport services

Veterinary

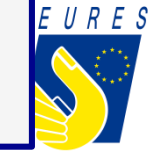

## **Create a Jobseeker account - About you 3**

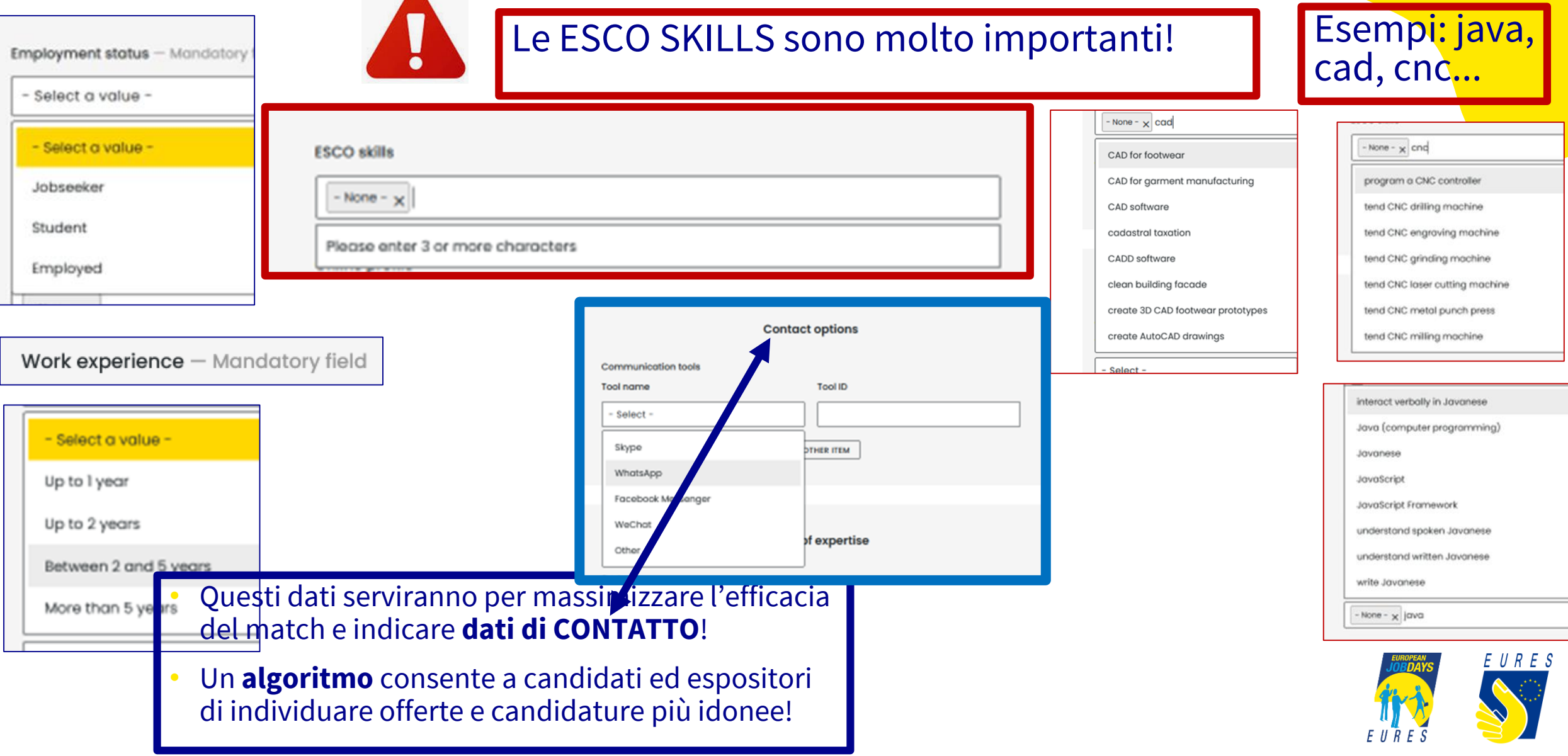

## Create a Jobseeker account - Area(s) of expertise

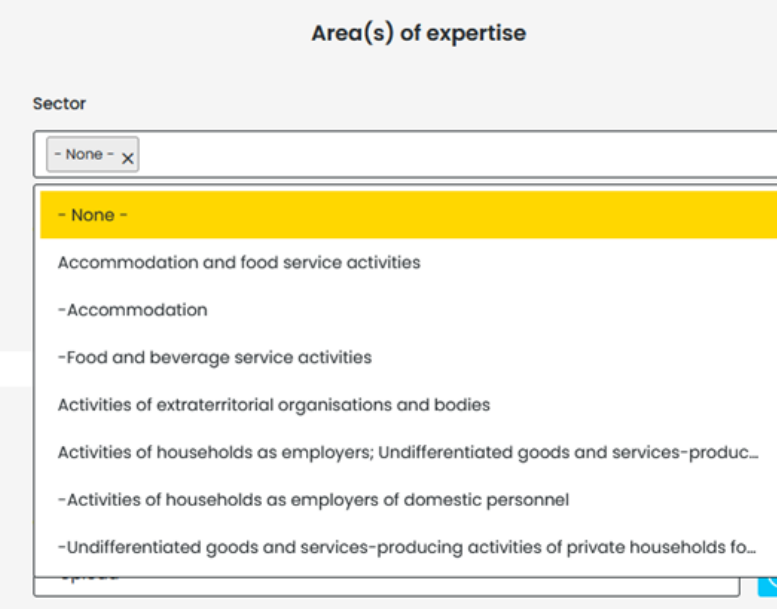

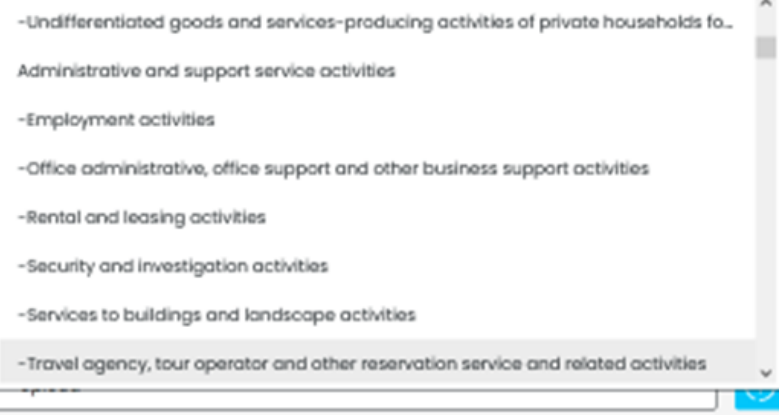

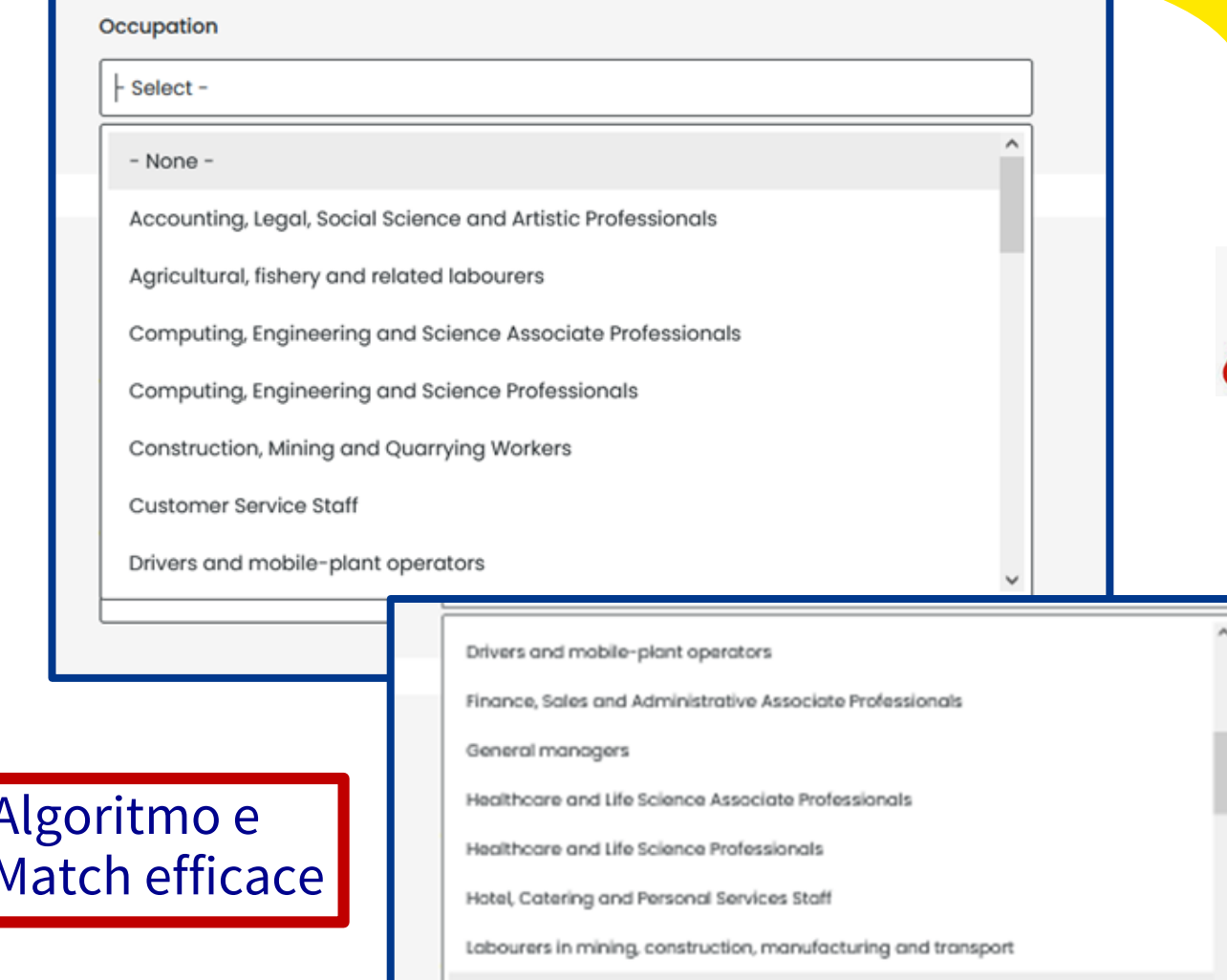

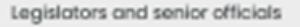

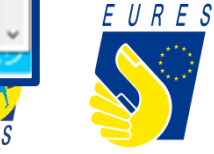

## **Create a Jobseeker account - Your CV, Legal and privacy**

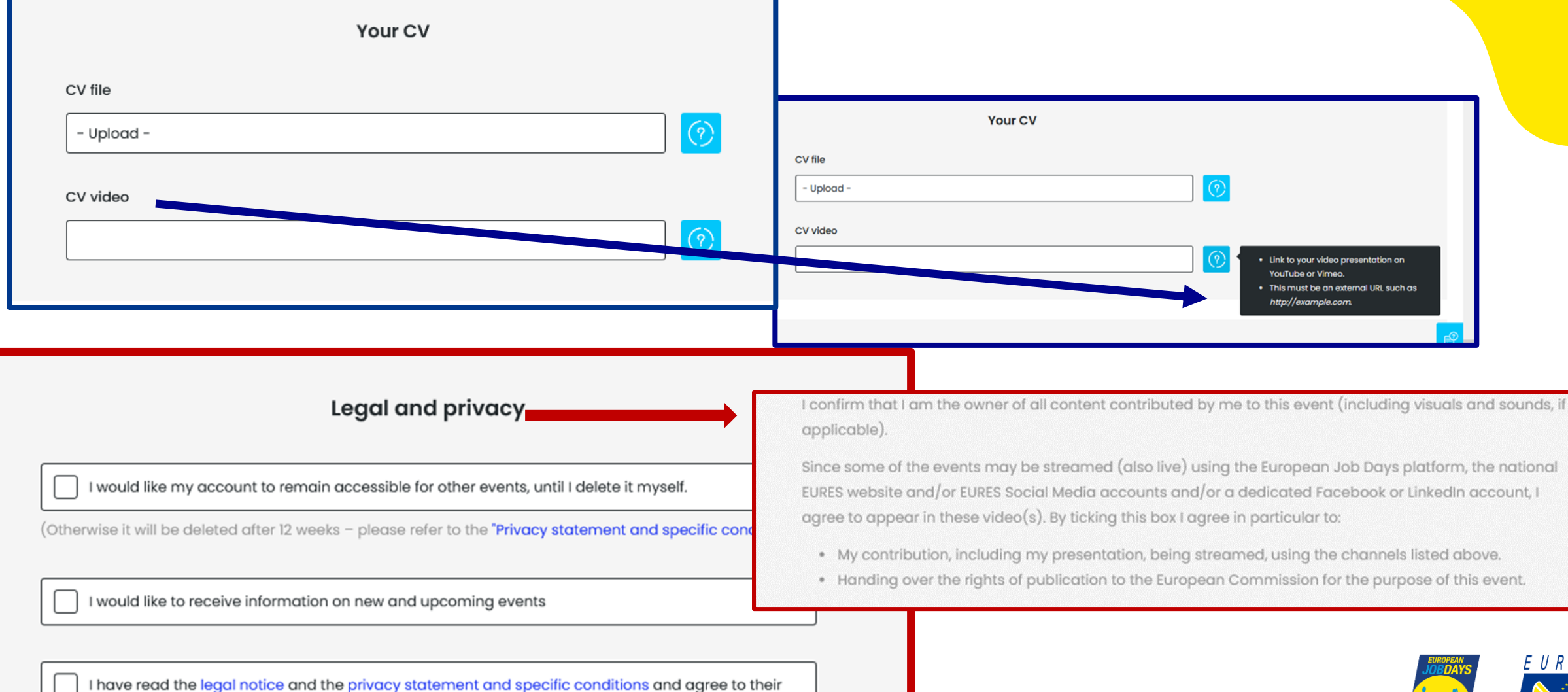

terms and conditions

# VISITATORE **GESTIONE ACCOUNT**

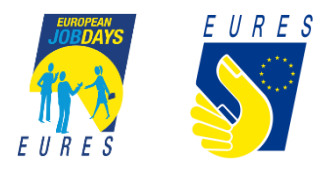

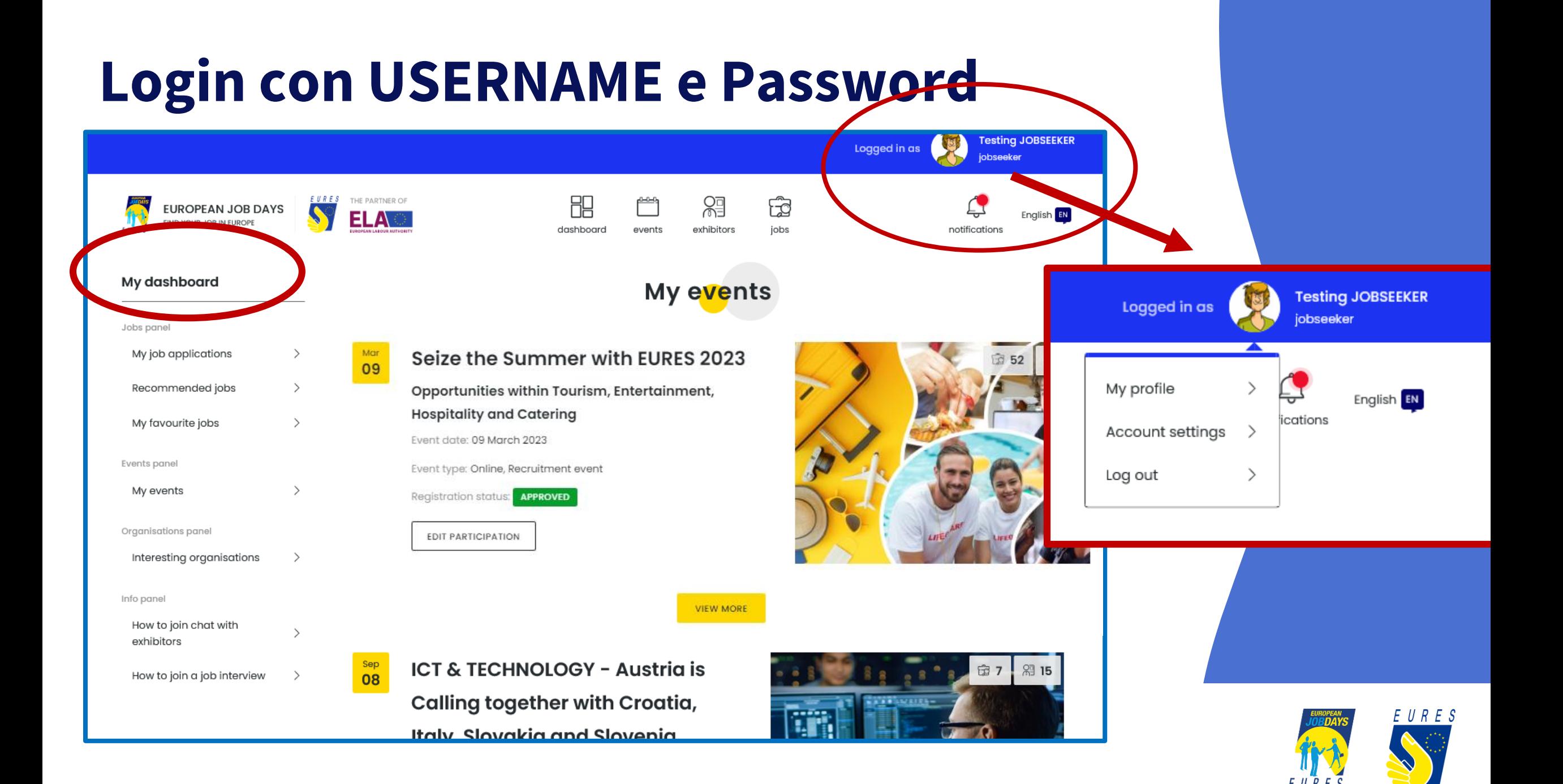

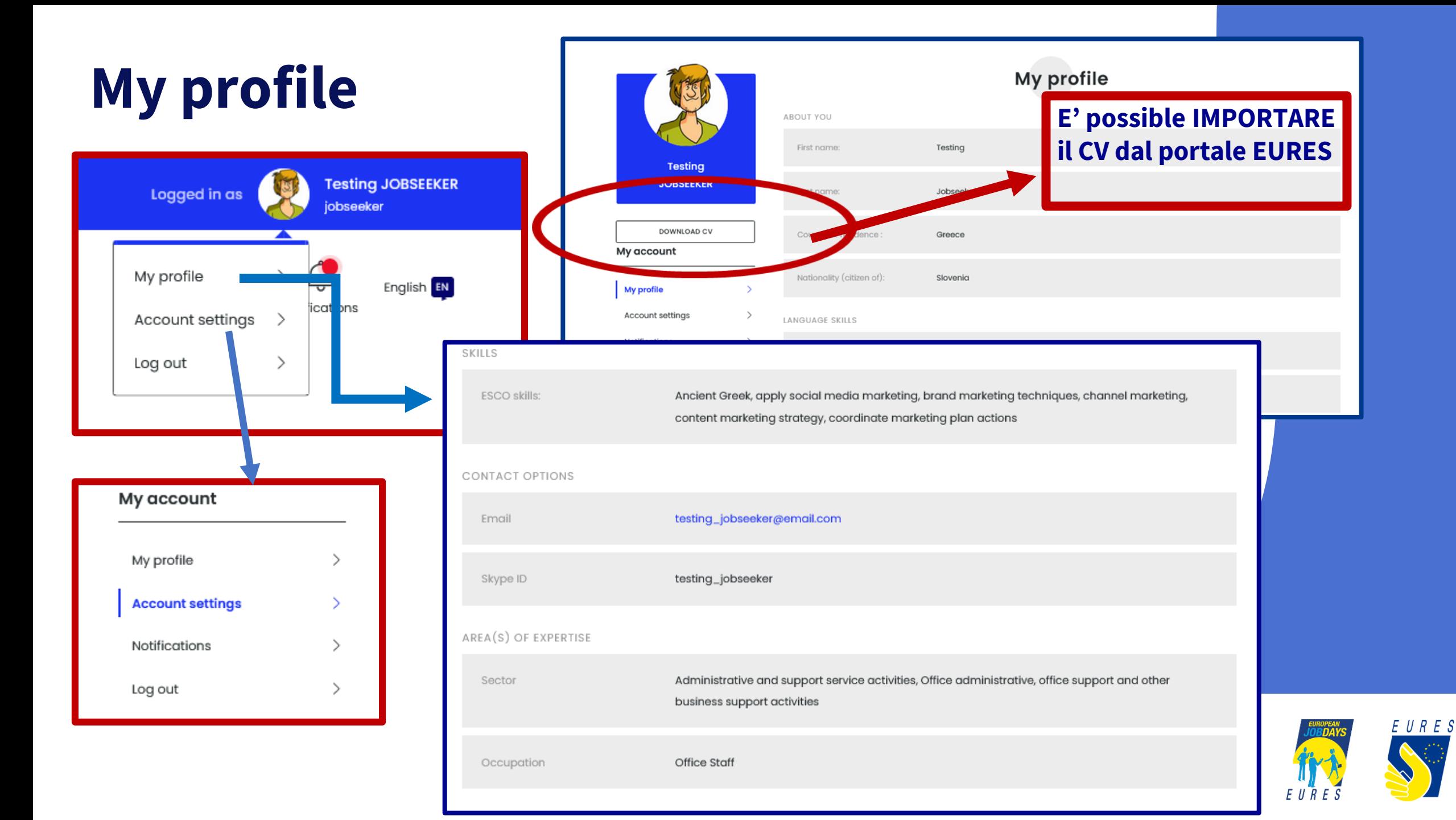

## **My dashboard My event**

- **Menù del cruscotto sulla sinistra**
- **MY EVENTS**
- **Verificare di essere registrati all'evento di interesse!**
- **Register for another event**

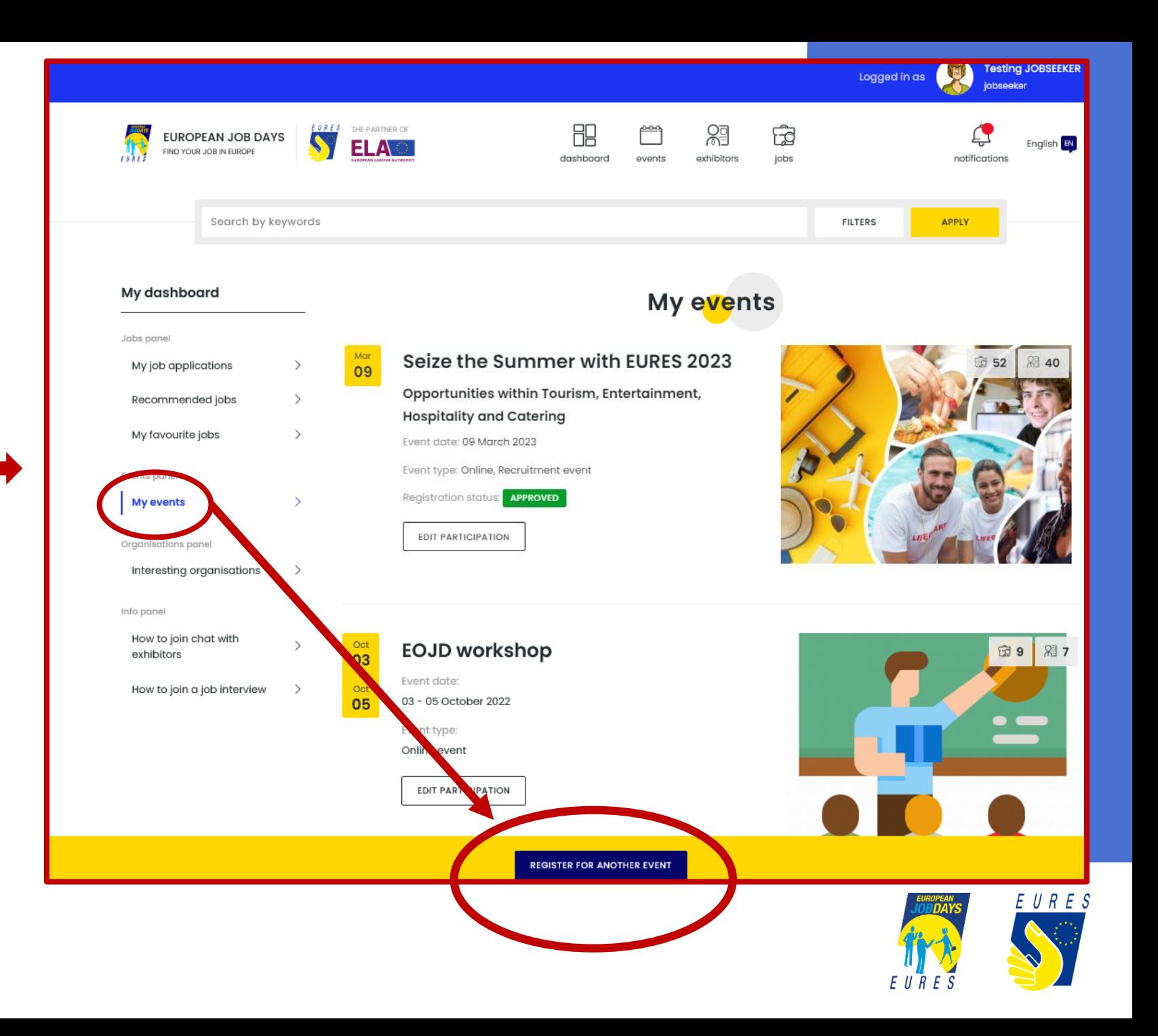

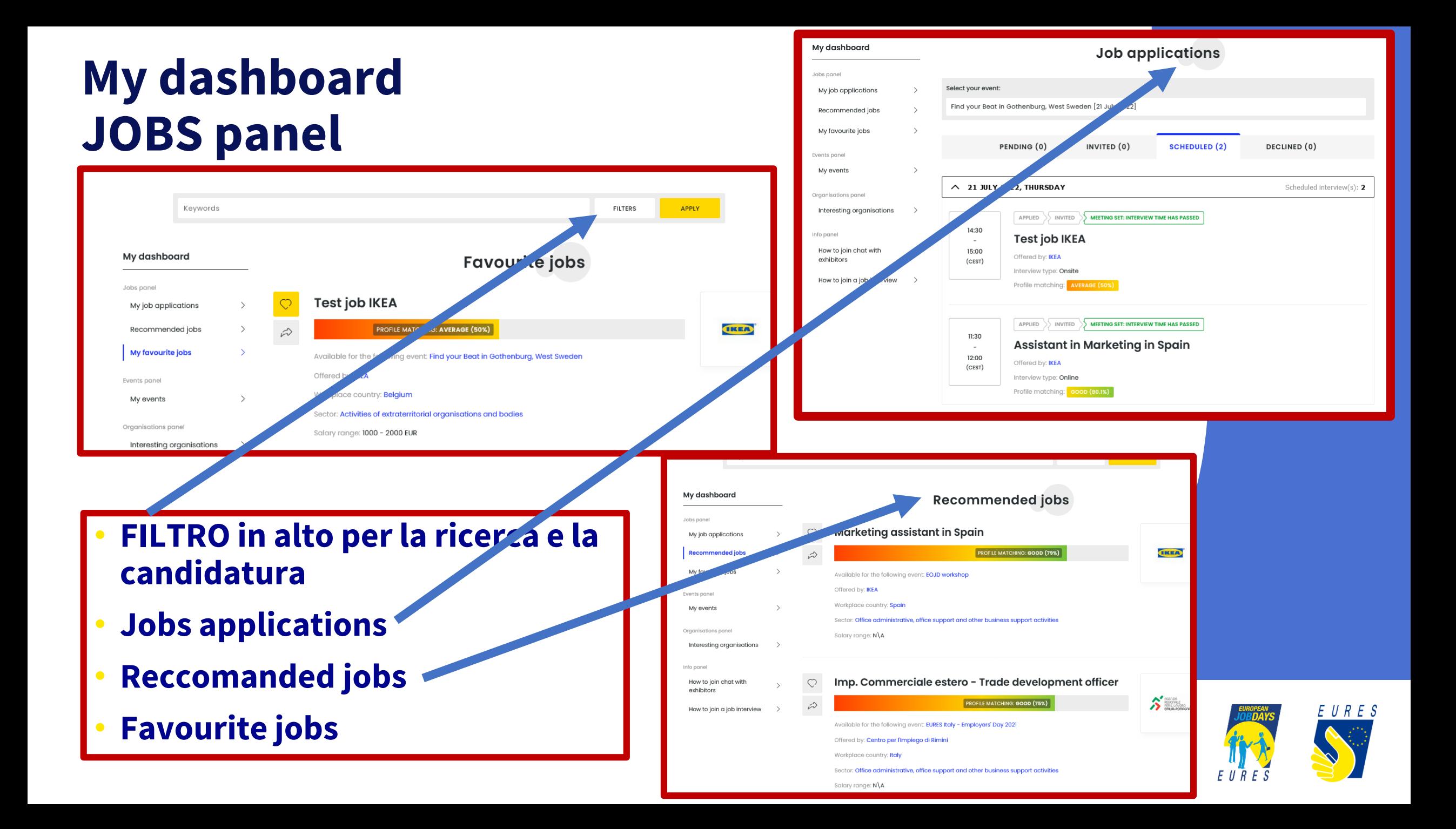

## **My dashboard - interesting organizations**

- 
- **E' possible esprimere interesse per una organizzazione**
- **E' una funzione molto importate: permette all'organizzazione di visualizzare i dati del jobseeker e contattarlo a prescindere da una vera e propria candidatura**

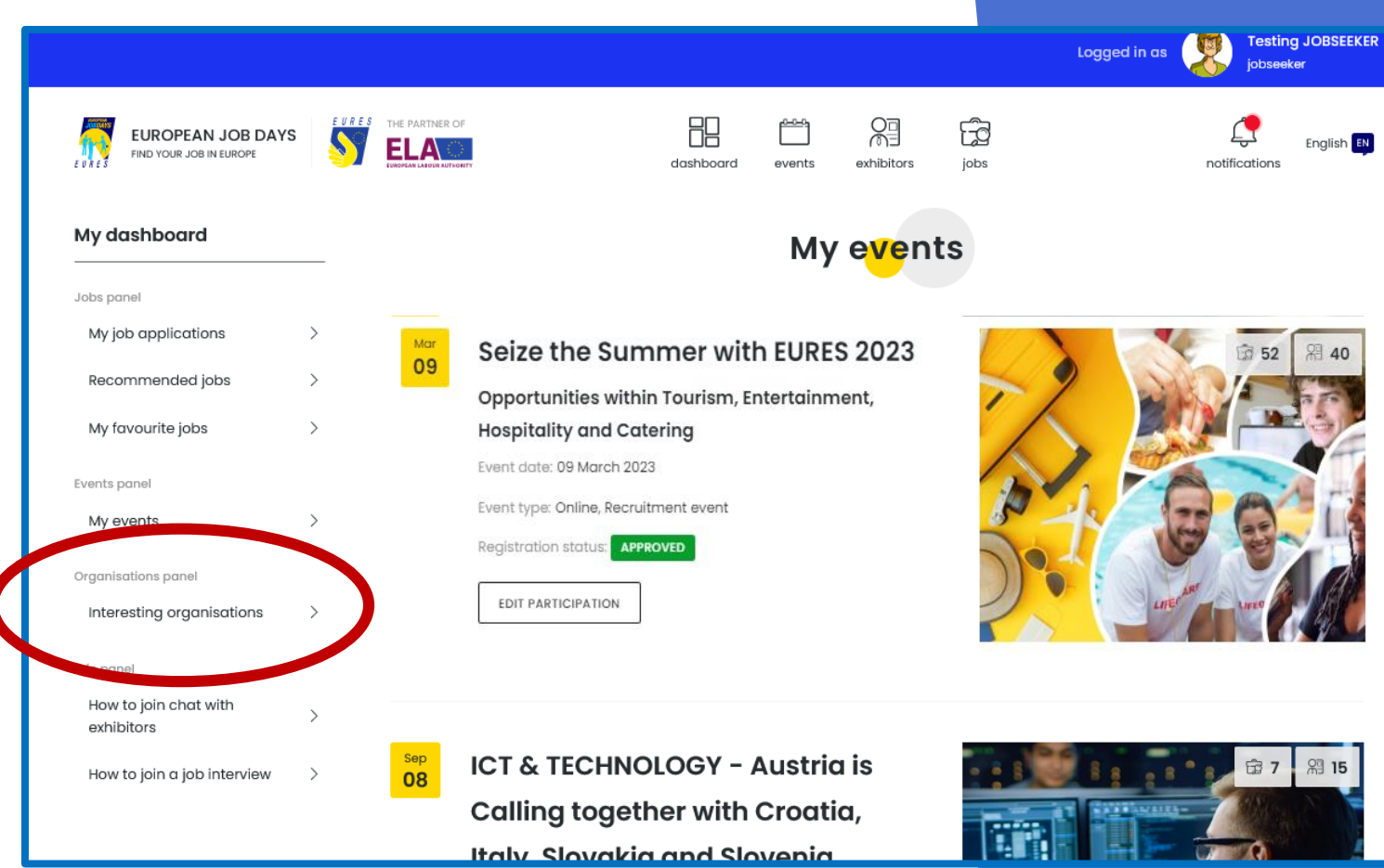

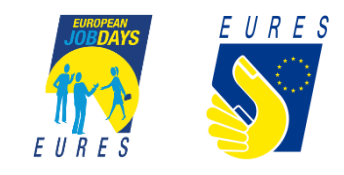

### **My dashboard - «CHAT with Exhibitors»**

- **Il giorno dell'evento è possible chattare con gli espositori collegati, tramite apposita funzione, dalla HOME**
- **Non è necessario scaricare alcun programma, la chat si attiva via Jitsi, con un semplice clic**
- **EVENTO LIVE: in PROGRAMME è possibile chattare pubblicamente**

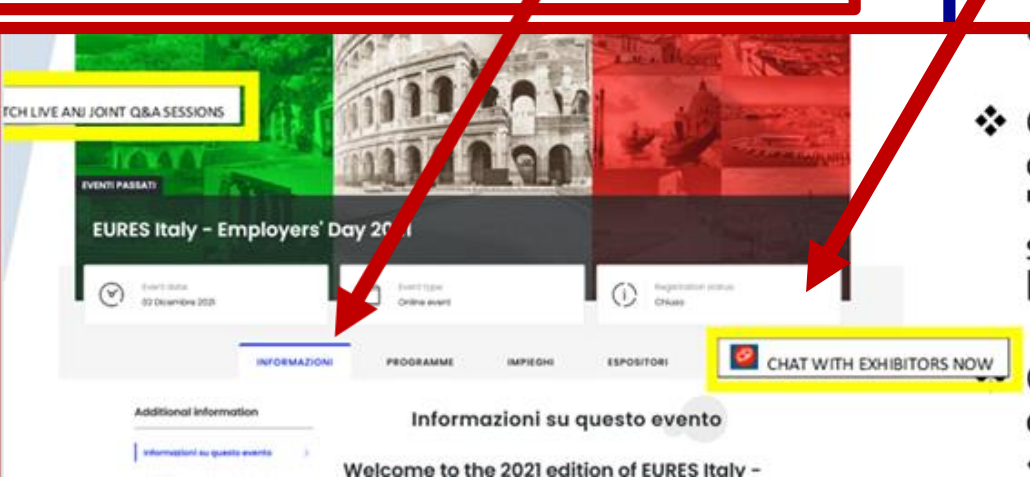

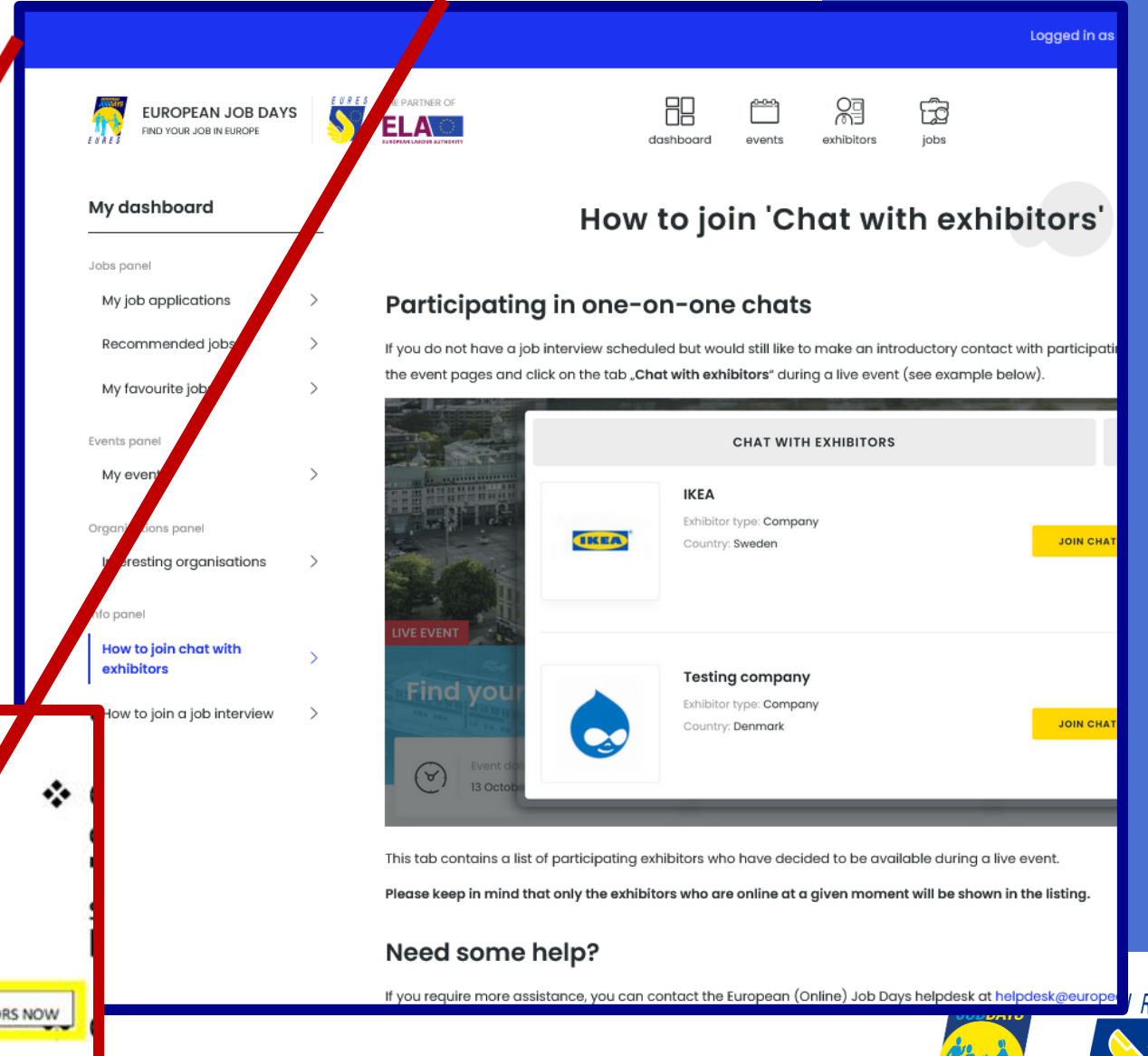

### **My dashboard - «JOB INTERVIEW»**

Se è stata confermata una fascia oraria per il colloquio con un espositore, è sufficiente accedere alla sezione "**Le mie candidature"** nel menu del cruscotto e **cliccare sul pulsante "JOIN CHAT"** per incontrare l'espositore all'ora concordata per colloquio. Verrete automaticamente reindirizzati a una videochiamata in cui si svolgerà il colloquio.

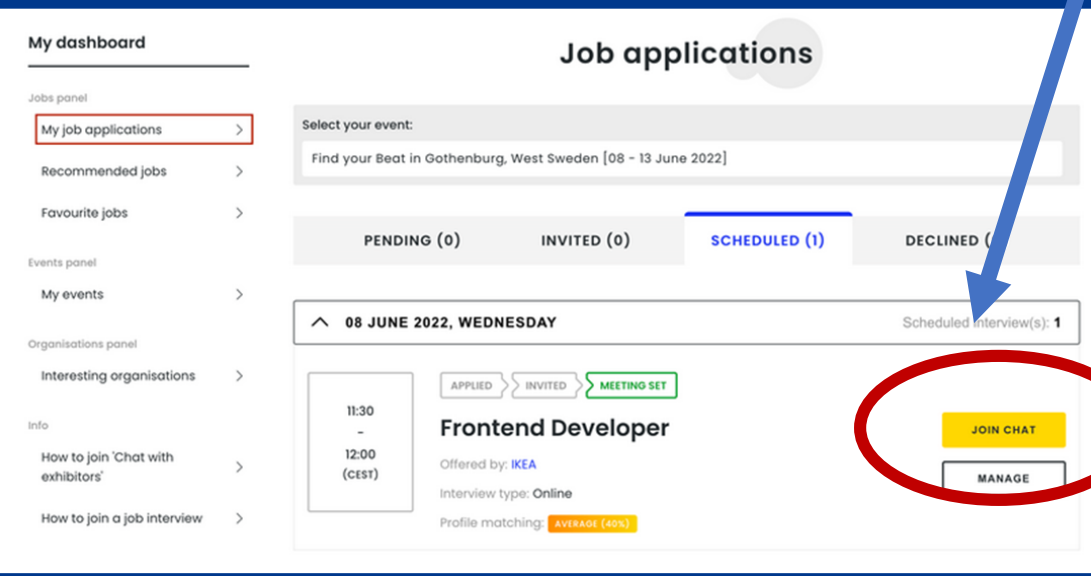

Inoltre, **potete indicare una serie di strumenti di comunicazione** come Skype, WhatsApp, Facebook Messenger e qualsiasi altro strumento di vostra scelta che può essere utilizzato dagli espositori per entrare in contatto con voi.

**Se state utilizzando uno strumento esterno e non Jitsi, assicuratevi di aver effettuato il login** e che gli strumenti siano accesi e attivi, altrimenti non potrete entrare in contatto. Se non avete ancora selezionato alcuno strumento, **potete aggiornarlo nella sezione "Il mio profilo" della vostra dashboard.**

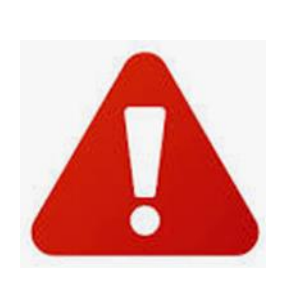

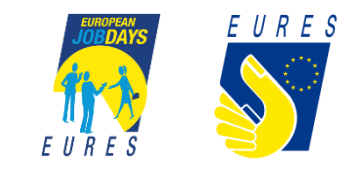

## **HOME PAGE EOJD**

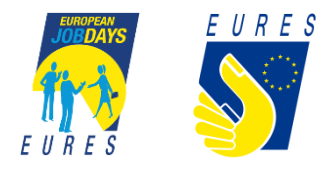

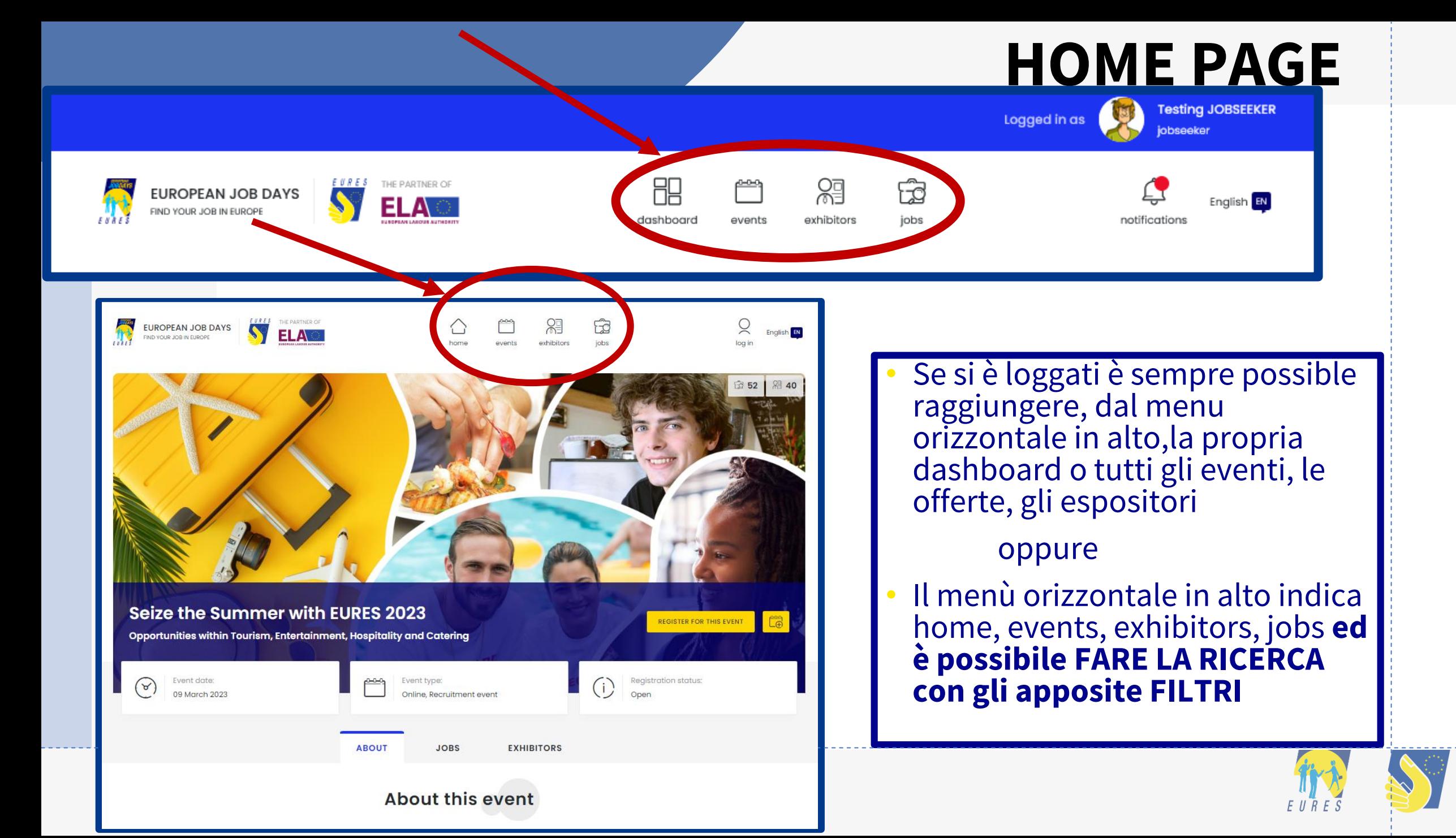

# **VIDEO TUTORIAL**

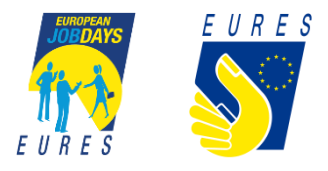

## www.europeanjobdays.eu

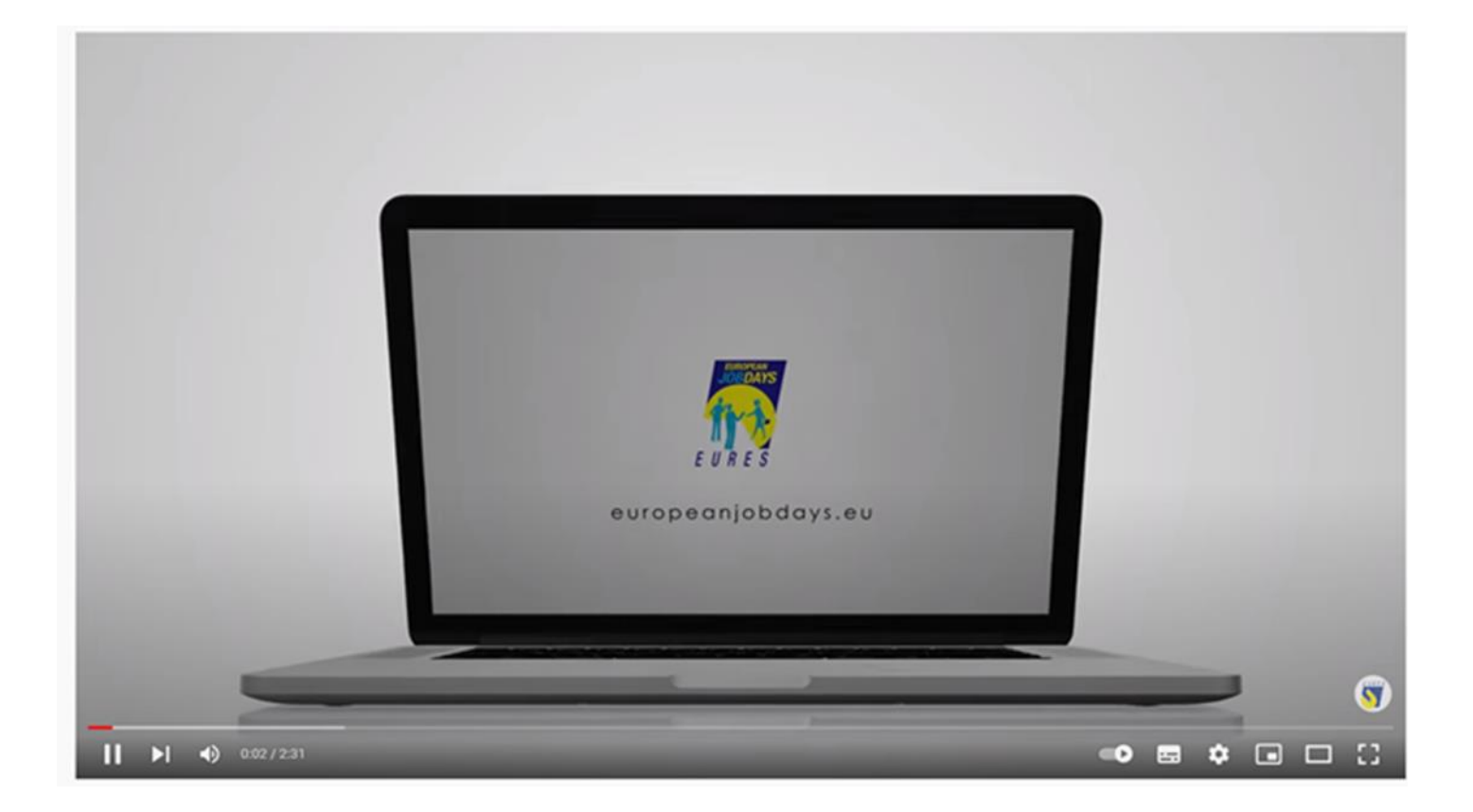

#### https://www.youtube.com/watch?v=PohgfTCPYrY

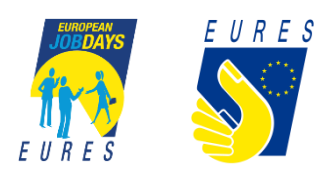

## **[www.europeanjobdays.eu](http://www.europeanjobdays.eu/)**

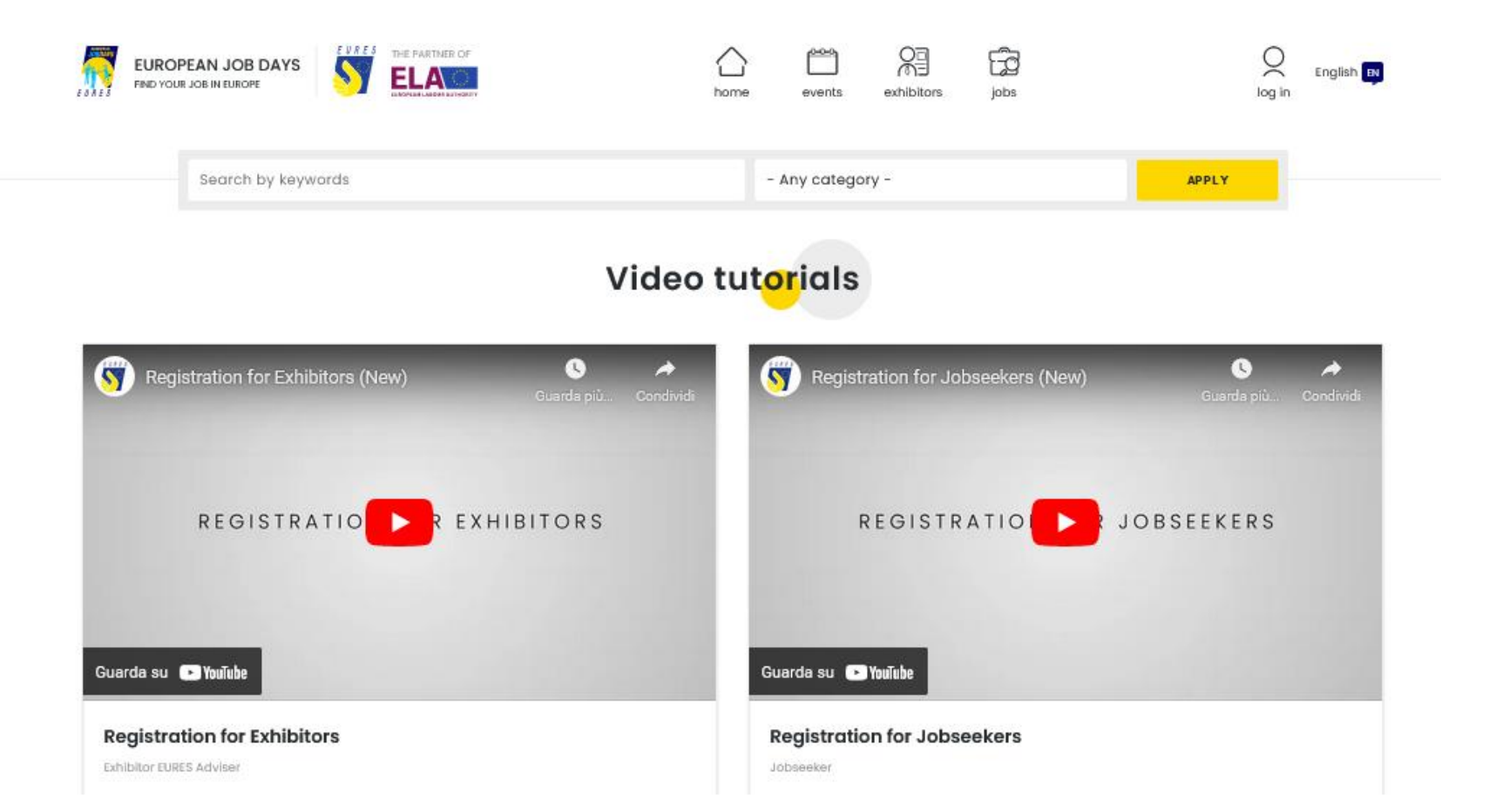

#### **<https://www.europeanjobdays.eu/en/video-tutorials>**

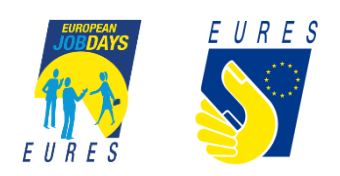

#### Per ulteriori informazioni

## **EURESITALYEOJD@anpal.gov.it**

 $\bigoplus$ 

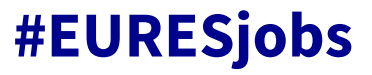

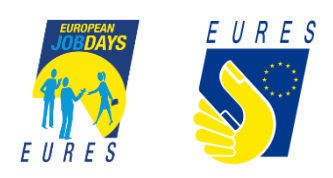